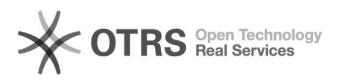

**FAQ Article Print**

# Habilitar teléfono para autenticación en dos pasos

# 07/03/2022 07:01:05

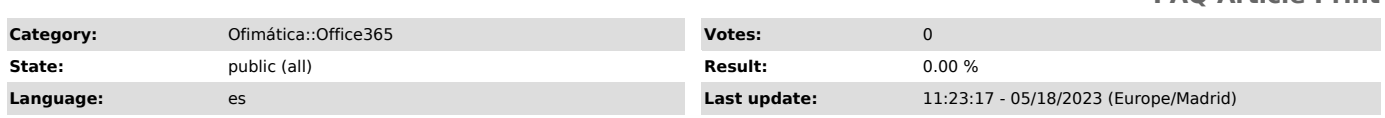

## *Keywords*

teléfono, sms, mensaje, office, autenticar, outlook, seguridad, office 365, autenticación en dos pasos

#### *Symptom (public)*

¿Qué es la autenticación en dos pasos?

La autenticación en dos pasos o verificación en dos pasos es un método de<br>confirmar la identidad de un usuario utilizando algo que conocen (contraseña)<br>y un segundo factor distinto a lo que sean o posean. Un ejemplo de un autenticación. Más información: [1]https://es.wikipedia.org/wiki/Autenticaci%C3%B3n\_de\_m%C3%BAltiples\_factores ¿Para qué sirve? Con la autenticación en dos pasos, evitamos que haya fuga de información,

suplantación de identidad, fraude y pérdida e información. Más información

[2]https://support.office.com/es-es/article/configurar-la-autenticaci%C3%B3n-multifactorial-en-microsoft-365-empresa-a32541df-079c-420d-9395-9d59354f7225

¿Como consigue Office 365 aplicar autenticación en dos pasos en programas como Outlook que se conectan cada pocos minutos con el correo?

La autenticación en dos pasos no se aplica a Outlook. En una cuenta de correo de Office 365 con la autenticación en dos pasos habilitada, deberán aplicarse contraseñas de aplicación, estas claves se

generan automáticamente, son complejas y se aplican para una determinada aplicación (Outlook) en un determinado dispositivo (ordenador de trabajo.

Estas contraseñas de aplicación se pueden eliminar desde el panel de control en caso se haya visto comprometida la aplicación o el ordenador (robo).

Un usuario puede tener multiples contraseñas de aplicación.

Más información:

[3]https://docs.microsoft.com/es-es/azure/active-directory/user-help/multi-factor-authentication-end-user-app-passwords.

[1] https://es.wikipedia.org/wiki/Autenticaci%C3%B3n\_de\_m%C3%BAltiples\_factores

[2] https://support.office.com/es-es/article/configurar-la-autenticaci%C3%B3n-multifactorial-en-microsoft-365-empresa-a32541df-079c-420d-9395-9d59354f7225 [3] https://docs.microsoft.com/es-es/azure/active-directory/user-help/multi-factor-authentication-end-user-app-passwords

*Problem (public)*

### *Solution (public)*

Para habilitar la autenticación en dos pasos en su cuenta de Office 365, previamente su departamento de informática IT ha de habilitarlo en el entorno.

1.- Vamos a un navegador y escribimos [1]https://www.office.com.

2.- Accedemos con nuestro usuario, contraseña e "Iniciamos sesión".

3.- Nos solicitará que necesitamos mas datos para garantizar la seguridad de la cuenta pulsamos en "Siguiente".

NOTA: si no le aparece este mensaje, contacte con su departamento IT.

4.- Seleccionamos que nos manden un mensaje de texto, seleccionamos un país y ponemos el número de teléfono al que queremos asociar la cuenta de correo. Pulsamos en "Siguiente"

5.- Nos aparecerá una ventana pidiendo el código que se ha mandado al número de teléfono que se haya puesto, ponemos el código y damos a "Comprobar".

6.- Nos solicitará crear una contraseña de aplicación diciendo que vayas al siguiente [2]enlace como aparece en pantalla.

7.- Al acceder al enlace lo primero que nos solicitará es otro código que nos ha mandado al teléfono que hemos proporcionado o introducimos y pulsamos en "comprobar".

8.- En la ventana que nos aparece pulsamos a "Crear" para generar una contraseña de aplicaciones.

9.- Establecemos un nombre recordatorio para saber de que es esa contraseña en nuestro caso como es para outlook la llamamos "contraseña Outlook" y pulsamos en "Siguiente".

10.- Nos generará una contraseña de aplicación que debemos recordar, pues será

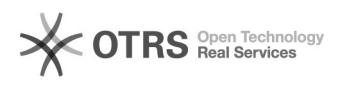

unica para abrir el outlook con dicha cuenta de correo.

[1] http://www.office.com [2] https://aka.ms/CreateAppPassword